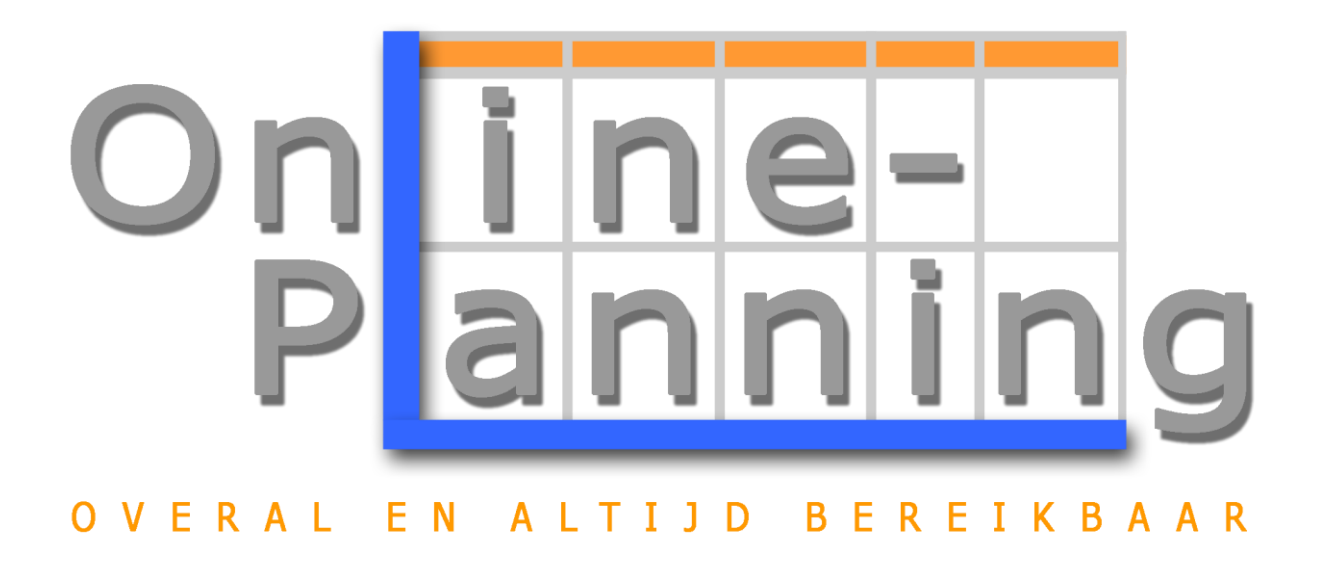

Handleiding Medewerker Versie 3.0

Online-Planning BV<br>Waterpoortstraat 4<br>4553 BG Philippine<br>tel 0115-436203<br>WWW.online-planning.nl<br>KVK: 210081000

## **Inhoud**

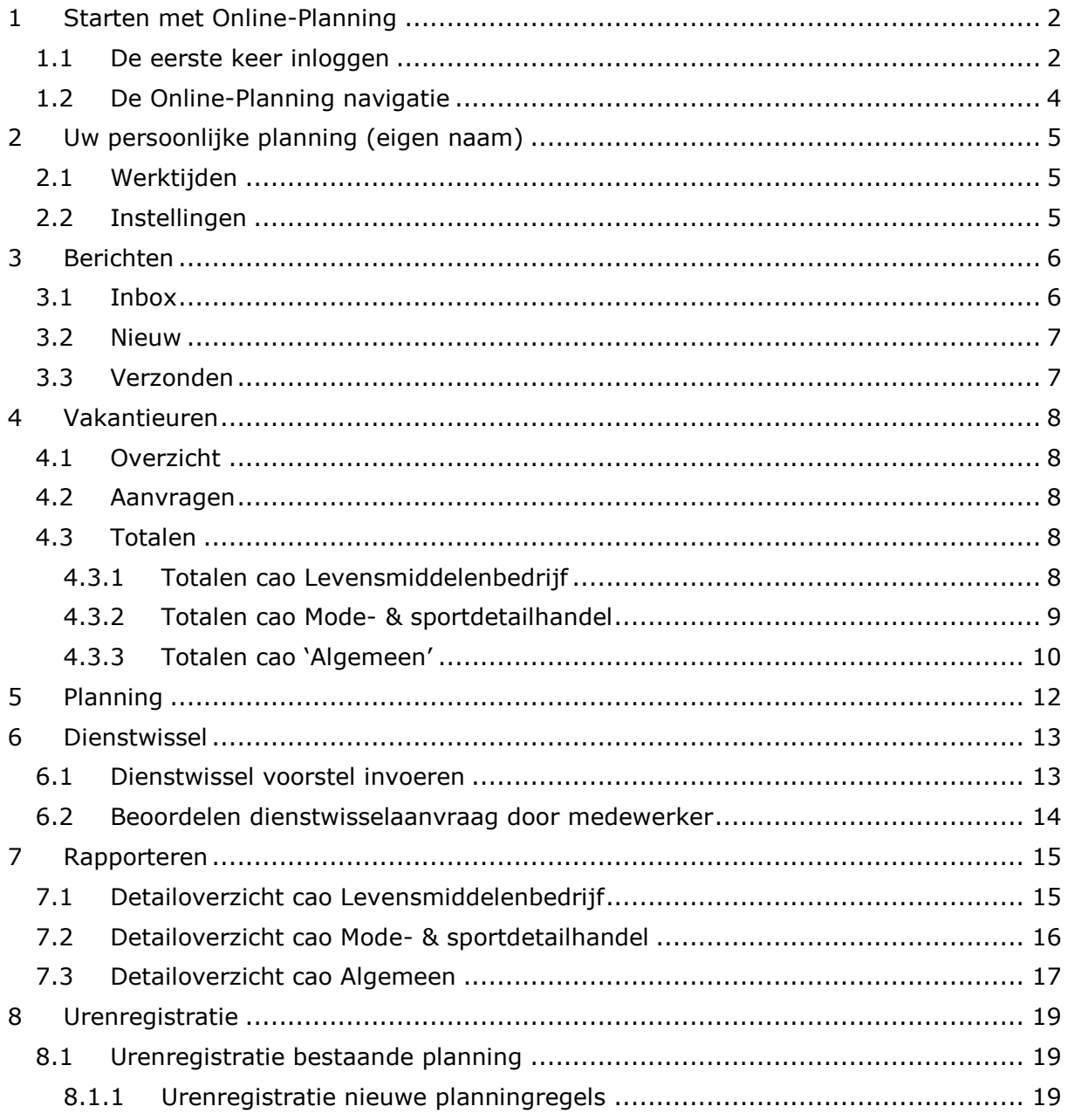

# <span id="page-2-0"></span>**1 Starten met Online-Planning**

## <span id="page-2-1"></span>**1.1 De eerste keer inloggen**

U ontvangt de eerste keer dat u wordt aangemeld in de Online-Planning site een welkom e-mail met een link naar de site en een gebruikersnaam (fig. 1.1):

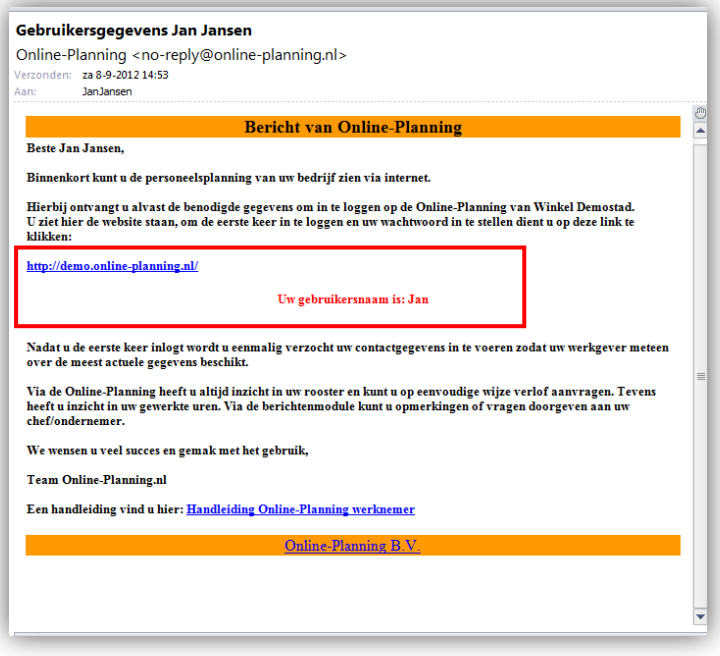

Fig. 1.1: Inlog email van Online-Planning.

U klikt hier op de link, daarna komt u in een scherm terecht om uw wachtwoord in te stellen (fig. 1.2):

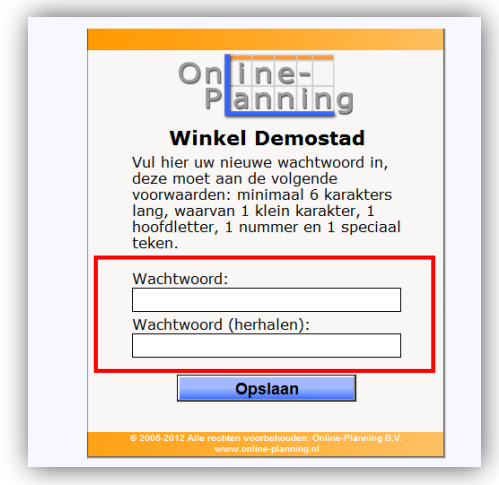

Fig. 1.2: Startscherm wachtwoord instellen voor het gebruik van Online-Planning.

Vul hier een wachtwoord in dat voldoet aan de volgende eisen: het bevat een hoofd- en een kleine letter, een cijfer en een van de volgende speciaal tekens #, !, @, \$, & en mag minimaal zes karakters lang zijn. Bijvoorbeeld: 'Gebruiker1!' en klik op opslaan. Indien het wachtwoord juist is ingesteld, krijgt u een groene bevestigingsbalk te zien en wordt u doorgeleid naar het normale inlog scherm.

U krijgt dan het startscherm om in te loggen in uw Online-Planning (fig. 1.3). Door uw gebruikersnaam en wachtwoord in te typen en op 'Login' te klikken komt u in uw Online-Planning.

Let op! De link in de welkom e-mail gebruikt u eenmaal om uw wachtwoord in te stellen en deze kunt u nu verwijderen. Om de eerst volgende keer in te loggen gebruikt u uw webadres<http://bedrijfsnaam.online-planning.nl/> en het inlogscherm wordt opgestart (fig. 1.3).

**Let op!** Het programma is gemaakt voor *Internet Explorer versie 8.0 of hoger*, u kunt het eventueel in andere browsers openen maar dan is er kans op kleine weergavefouten.

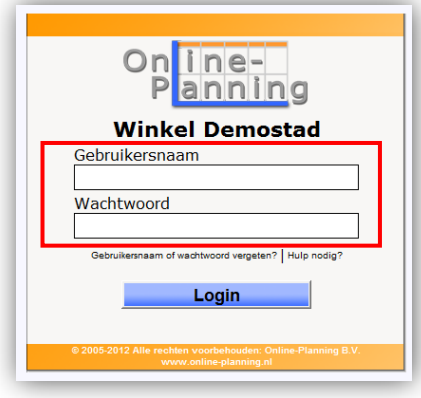

Fig. 1.3: Inlogscherm van Online-Planning.

Bent u uw wachtwoord vergeten? Klik dan op 'Gebruikersnaam of wachtwoord vergeten?' (fig. 1.3). Het scherm weergegeven in figuur 1.4 opent en U vult uw gebruikersnaam of e-mailadres in en er wordt een e-mail met nieuwe inloggegevens naar u verstuurd. Als u niet direct een e-mail ontvangt controleer dan ook uw e-mail spam folder.

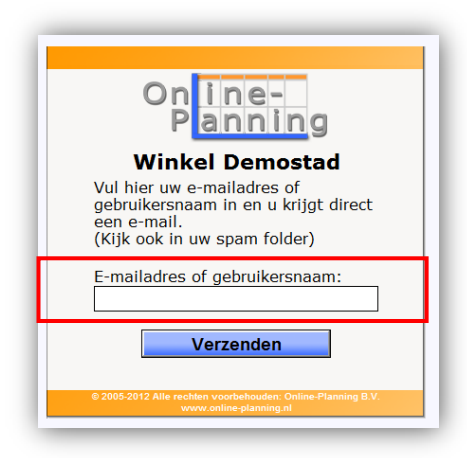

Fig. 1.4: Gebruikersnaam of wachtwoord vergeten?

## <span id="page-4-0"></span>**1.2 De Online-Planning navigatie**

Indien uw Online-Planning opgestart is vindt u links in het scherm de vaste navigatie die altijd zichtbaar is en bestaat uit de volgende buttons (fig. 1.5):

- Gebruikersnaam (in fig. 1.5 "Mindy");
- Berichten;
- Rapporteren;
- Vakantieuren;
- Planning.

Iedere button heeft zijn eigen functionaliteit die boven in het scherm wordt weergegeven. Afhankelijk van welke button u aanklikt en welke functionaliteit u gekozen heeft verschijnt er een invoer/resultaatvenster (fig. 1.5).

Op ieder scherm heeft u rechtsboven in het scherm de mogelijkheid om uit te loggen of via email contact op te nemen met de Helpdesk. Het is belangrijk om te weten dat er net onder de iconenbalk aan de bovenkant van uw scherm een melding wordt weergegeven of iets goed is opgeslagen als u iets doet.

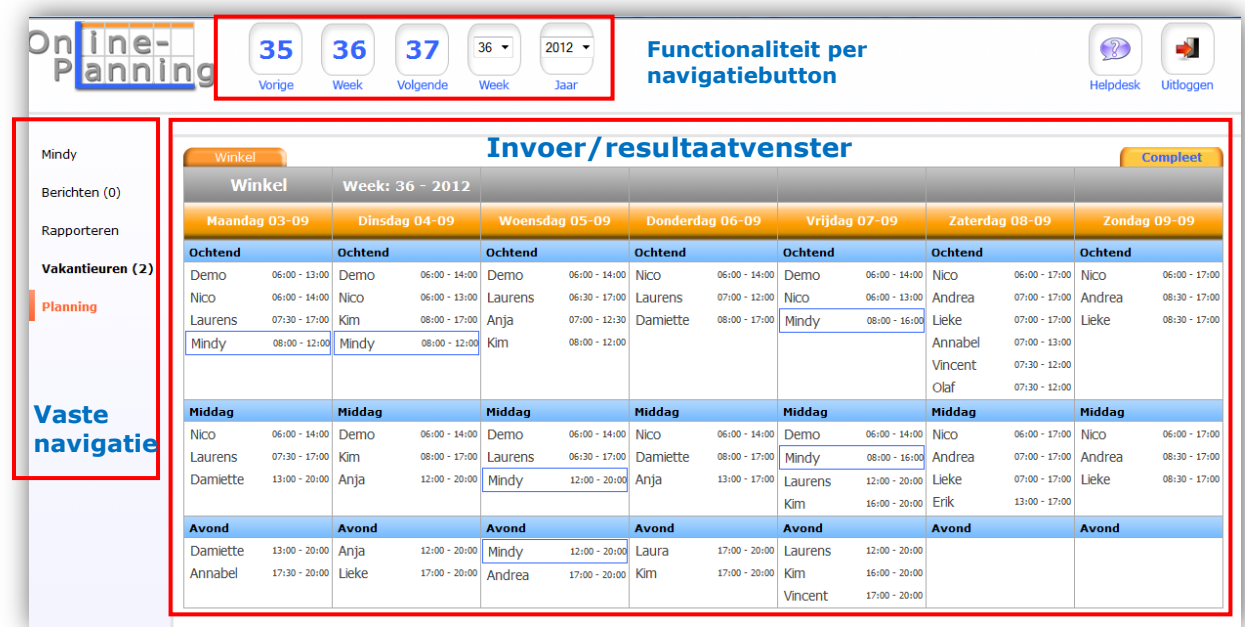

Fig. 1.5: Toelichting Navigatie Online Planning

In de volgende hoofdstukken wordt per button uitgelegd wat de functionaliteit is en hoe deze werkt.

# <span id="page-5-0"></span>**2 Uw persoonlijke planning (eigen naam)**

Onder uw eigen naam (Demo in fig. 2.1) staan zaken die specifiek voor u van toepassing zijn. U vindt hier:

- Werktijden;
- Instellingen.

### <span id="page-5-1"></span>**2.1 Werktijden**

In uw persoonlijke planning wordt voor de lopende werkweek en de volgende week het overzicht gegeven op welke dagen met start en eindtijd, u moet werken binnen welke afdeling (fig. 2.1).

|                         | Werktijden      | Instellingen                      |              |                 |             |  |
|-------------------------|-----------------|-----------------------------------|--------------|-----------------|-------------|--|
|                         |                 |                                   |              |                 |             |  |
|                         |                 |                                   |              |                 |             |  |
| demo                    |                 | Mijn werktijden in week 36 (2012) |              |                 |             |  |
| Berichten (0)           | <b>Afdeling</b> | Dag                               | <b>Datum</b> | Werktijd        | <b>Uren</b> |  |
|                         | Winkel          | Maandag                           | 03-09        | $06:00-13:00$   | 6.75        |  |
| <b>Bedrijf</b>          | Winkel          | Dinsdag                           | $04 - 09$    | 06:00-14:00     | 7.75        |  |
|                         | Winkel          | Woensdag                          | $05 - 09$    | 06:00-14:00     | 7.75        |  |
|                         | Winkel          | Vrijdag                           | $07 - 09$    | 06:00-14:00     | 7.75        |  |
| <b>Medewerkers</b>      |                 |                                   |              | <b>Totaal</b>   | 30.00 uur   |  |
|                         |                 |                                   |              |                 |             |  |
| Rapporteren             |                 | Mijn werktijden in week 37 (2012) |              |                 |             |  |
| <b>Vakantieuren (2)</b> | <b>Afdeling</b> | Dag                               | <b>Datum</b> | Werktijd        | <b>Uren</b> |  |
|                         | Winkel          | Maandag                           | $10 - 09$    | $06:00 - 13:00$ | 6.75        |  |
|                         | Winkel          | Dinsdag                           | $11 - 09$    | $06:00-14:00$   | 7.75        |  |
| Verzuim                 |                 |                                   | $12 - 09$    | 06:00-14:00     | 7.75        |  |
|                         | Winkel          | Woensdag                          |              |                 |             |  |
| Dienstwissel (5)        | Winkel          | Vrijdag                           | $14 - 09$    | 06:00-14:00     | 7.75        |  |

Fig.2.1: De persoonlijke planning voor de lopende en volgende week.

## <span id="page-5-2"></span>**2.2 Instellingen**

Dit scherm krijgt u te zien als u de eerste keer inlogt. U dient dit zelf te voorzien van de juiste gegevens, daarmee beschikt uw werkgever meteen over de meest actuele gegevens (fig.2.2). Indien u via email een notificatie wilt krijgen als u een bericht ontvangt binnen online-planning kunt u hier de e-mail notificatie aanzetten.

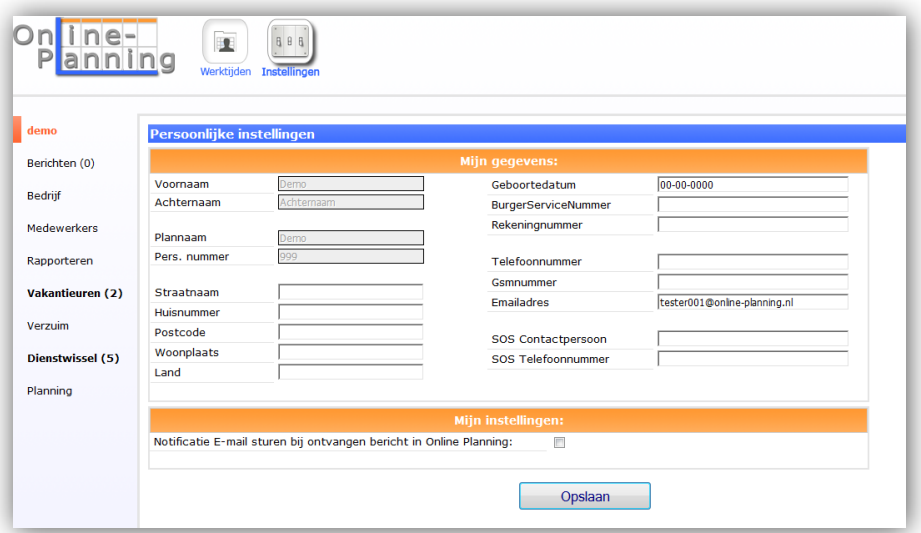

Fig. 2.2: De persoonlijke instellingen.

## <span id="page-6-0"></span>**3 Berichten**

Via "Berichten" is het mogelijk om berichten te versturen naar en te ontvangen van uw planningsverantwoordelijke(n) binnen uw Online-Planning. De button "Berichten (0)" geeft met het getal tussen haakjes direct weer hoeveel nieuwe berichten u heeft. Berichten bestaat uit de volgende functionaliteit (fig. 3.1):

- Nieuw;
- Inbox:
- Verzonden.

### <span id="page-6-1"></span>**3.1 Inbox**

Bij het starten van "Berichten" wordt altijd de "Inbox" met de ingekomen berichten weergegeven (fig. 3.1). Een nieuw bericht is dikgedrukt en heeft een gesloten enveloppe ervoor staan. Een gelezen bericht is cursief en niet dikgedrukt en heeft een geopende enveloppe ervoor staan. Door op het kruisje te klikken kunt u een bericht permanent verwijderen.

In het overzicht kunt u door op het onderwerp van het bericht te klikken de inhoud van het bericht lezen (fig. 3.2). Voor de ingekomen berichten kunt u via de button "Beantwoorden" direct een bericht terugsturen.

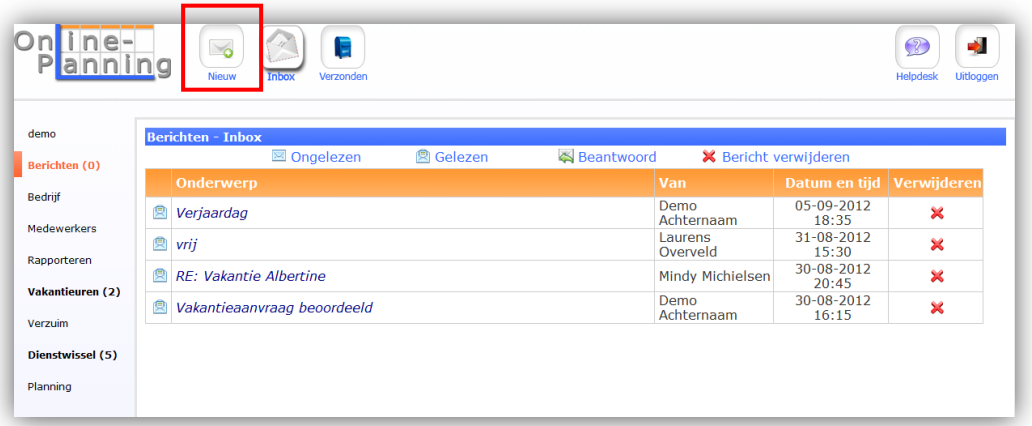

Fig. 3.1: Berichten – Inbox

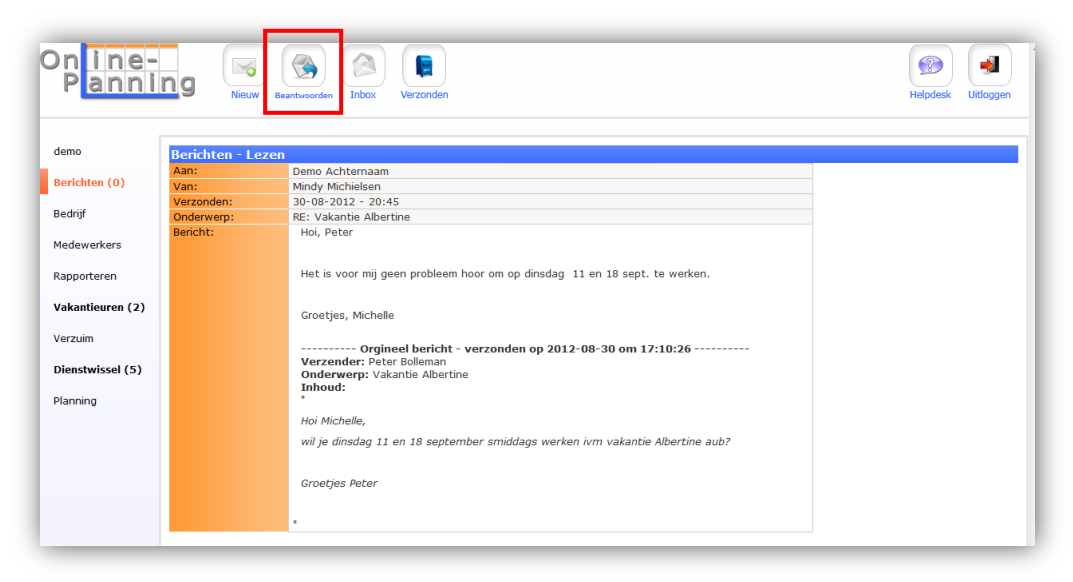

Fig. 3.2: Berichten – Lezen

### <span id="page-7-0"></span>**3.2 Nieuw**

Via de button "Nieuw" kunt u direct een nieuw bericht opstellen en versturen naar een planningsverantwoordelijke (fig. 3.3).

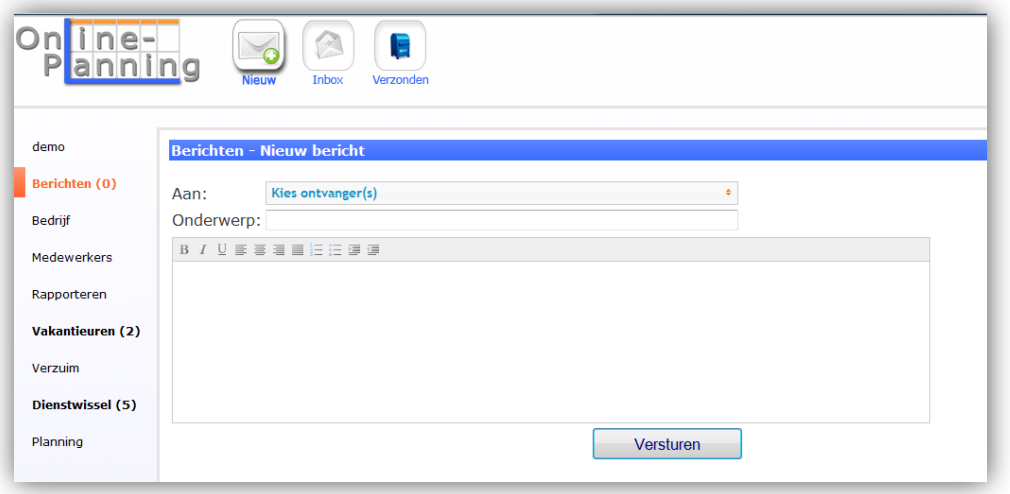

Fig. 3.3: Berichten – Het opstellen en versturen van een nieuw bericht

### <span id="page-7-1"></span>**3.3 Verzonden**

Een overzicht van uw verstuurde berichten krijgt u door te klikken op "Verzonden". In het overzicht kunt u door op het onderwerp van het bericht te klikken de inhoud van het bericht lezen (fig. 3.4). Het bericht kan permanent verwijderd worden door te klikken op het rode kruisje. U kunt hier ook zien of de ontvanger het bericht al gelezen heeft, ongelezen berichten staan dikgedrukt en hebben een gesloten enveloppe ervoor staan. Gelezen berichten hebben cursieve tekst en is niet dikgedrukt en er staat een geopende enveloppe voor.

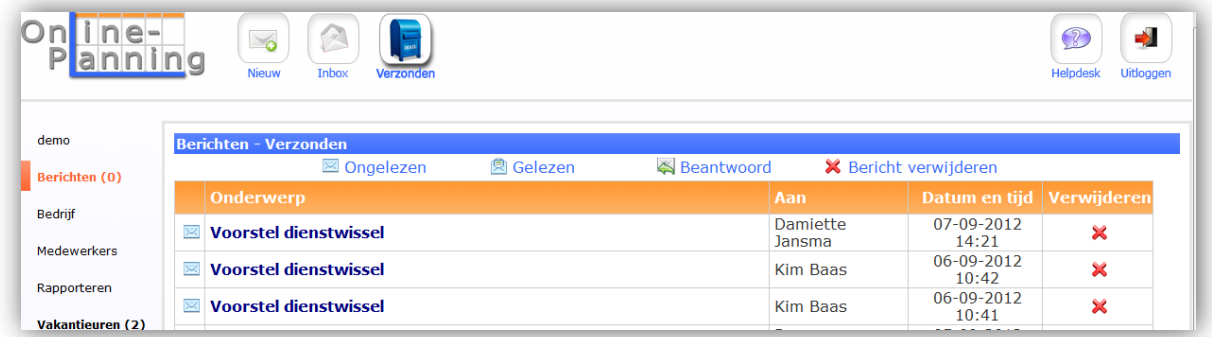

Fig. 3.4: Berichten – De verzonden berichten

## <span id="page-8-0"></span>**4 Vakantieuren**

Online-Planning biedt u de mogelijkheid om verlof digitaal aan te vragen en een overzicht op te stellen van uw totale verlof. Vakantieuren bestaat uit de volgende functionaliteit (fig. 4.1):

- Aanvragen;
- Totalen;
- Overzicht;
- Jaaroverzicht.

### <span id="page-8-1"></span>**4.1 Overzicht**

Door te klikken op "Overzicht" krijgt u een overzicht van al uw verlofaanvragen met daarin de periode en de status van beoordeling (fig. 4.1). Als u met de muis op de aanvraag gaat staan ziet u nog de eventuele opmerkingen die er bij geplaatst zijn.

|               | Aanvragen                       | Totalen<br>Overzicht | Jaaroverzicht |       |            |       |                       | Helpdesk<br><b>Uitloggen</b> |
|---------------|---------------------------------|----------------------|---------------|-------|------------|-------|-----------------------|------------------------------|
| Lindsey       | <b>Vakantieuren - Overzicht</b> |                      |               |       |            |       |                       |                              |
| Berichten (1) | Hellenbrand, Lindsey            | Aangevraagd<br>op.   | Vanaf         | Tijd. | T/m        | Tijd  | Aanvraag<br>intrekken |                              |
| Rapporteren   | Lindsey.<br>Hellenbrand         | 07-08-2012<br>18:35  | 07-08-2012    | 00:00 | 19-08-2012 | 23:59 | $\frac{21}{48}$       |                              |
| Vakantieuren  |                                 |                      |               |       |            |       |                       |                              |

Fig. 4.1: Vakantieuren – Overzicht

### <span id="page-8-2"></span>**4.2 Aanvragen**

Om verlof aan te vragen klikt u op "Aanvragen". U kunt enkel voor uzelf verlof aanvragen. Door uw naam, periode, tijd, hele dag en eventuele opmerkingen in te vullen en op "Opslaan" te klikken wordt een verlofaanvraag verstuurd (fig. 4.2). Voor het invullen van de datum kan gebruik gemaakt worden van de kalender. Klik in het datum vak en de kalender verschijnt. U klikt op de gewenste datum en het wordt ingevuld in de aanvraag.

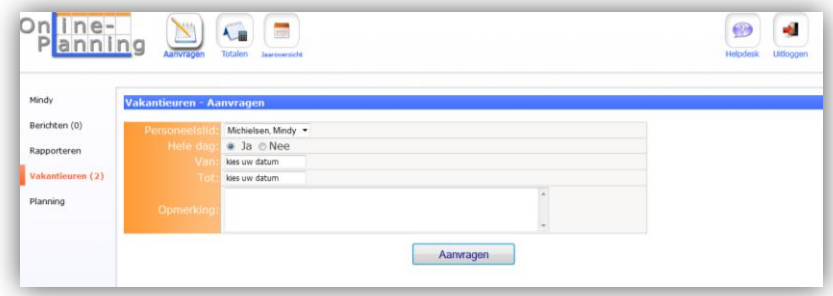

Fig. 4.2: Vakantieuren - Aanvragen

## <span id="page-8-3"></span>**4.3 Totalen**

#### <span id="page-8-4"></span>**4.3.1 Totalen cao Levensmiddelenbedrijf**

Door te klikken op "Totalen" kunt u het verlofoverzicht per week opvragen, van de contracturen, gewerkte uren, uitbetaalde uren, plus/min uren, toeslaguren, overwerkuren, opgenomen ADV, opgenomen vakantieuren, saldo ADV en saldo vakantieuren (fig. 4.3). Afhankelijk van wat er met uw werkgever is afgesproken worden hier overuren, toeslaguren, ADV en vakantieuren opgebouwd of uitbetaald. Bij "Restant uren totaal" heeft U hier direct inzicht in het restant verlof.

| n ine-<br>Panning       | Overzicht                                          | Aanvragen                   | 22222<br><b>Totalen</b> | Jaaroverzicht | ↩<br>Beoordelen                      |                      |                               |          |                 |            | -9<br><b>Helpdesk</b> | Uitloggen                               |
|-------------------------|----------------------------------------------------|-----------------------------|-------------------------|---------------|--------------------------------------|----------------------|-------------------------------|----------|-----------------|------------|-----------------------|-----------------------------------------|
| demo                    |                                                    |                             |                         |               |                                      |                      |                               |          |                 |            |                       |                                         |
|                         |                                                    |                             |                         |               |                                      |                      | <b>Vakantieuren - Totalen</b> |          |                 |            |                       |                                         |
| Berichten (0)           |                                                    |                             |                         |               |                                      |                      |                               |          |                 |            |                       |                                         |
|                         |                                                    |                             |                         |               |                                      | <b>Maak uw keuze</b> |                               |          |                 |            |                       |                                         |
| Bedrijf                 |                                                    |                             |                         | Jaar          |                                      |                      | 2012                          |          | ٠               |            |                       |                                         |
|                         | Overveld, Laurens - 4<br><b>Naam</b><br>$\check{}$ |                             |                         |               |                                      |                      |                               |          |                 |            |                       |                                         |
| <b>Medewerkers</b>      |                                                    |                             |                         |               |                                      |                      |                               |          |                 |            |                       |                                         |
|                         |                                                    |                             |                         |               |                                      | Tonen                |                               |          |                 |            |                       |                                         |
| Rapporteren             |                                                    |                             |                         |               |                                      |                      |                               |          |                 |            |                       |                                         |
| <b>Vakantieuren (2)</b> |                                                    |                             |                         |               | <b>Contract Gewerkte Uitbetaalde</b> |                      | <b>Plus-min</b>               | Toeslag  | <b>Overwerk</b> |            |                       |                                         |
|                         | <b>Naam</b>                                        | <b>Jaar</b>                 | Week                    | uren          | uren                                 | uren                 | uren                          | uren     | uren            | <b>ADV</b> | <b>Vakantie</b>       |                                         |
| Verzuim                 |                                                    |                             |                         |               |                                      |                      | Startsaldo's:                 | 0.00     | 0.00            | 0.00       | $-11.67$              |                                         |
|                         | <b>Laurens Overveld</b>                            | 2012                        | 33                      | 40.00         | 31.00                                | 40.00                | $-9.00$                       | 0.00     | 0.00            | 0.00       | $-9.00$               |                                         |
| Dienstwissel (5)        | Laurens Overveld                                   | 2012                        | 34                      | 40.00         | 31.00                                | 40.00                | $-9.00$                       | 0.00     | 0.00            | 0.00       | $-9.00$               |                                         |
|                         | <b>Laurens Overveld</b>                            | 2012                        | 35                      | 40.00         | 50.50                                | 40.00                | 20.50                         | 10.00    | 0.00            | 0.00       | 10.50                 |                                         |
| Planning                | <b>Laurens Overveld</b>                            | 2012                        | 36                      | 40.00         | 30.00                                | 40.00                | $-10.00$                      | $-10.00$ | 0.00            | 0.00       | 0.00                  |                                         |
|                         | <b>Laurens Overveld</b>                            | 2012                        | 37                      | 40.00         | 50.00                                | 40.00                | 20.00                         | 10.00    | 0.00            | 0.00       | 10.00                 |                                         |
|                         | <b>Laurens Overveld</b>                            | 2012                        | 38                      | 40.00         | 30.00                                | 40.00                | $-10.00$                      | $-10.00$ | 0.00            | 0.00       | 0.00                  |                                         |
|                         | <b>Laurens Overveld</b>                            | 2012                        | 39                      | 40.00         | 57.75                                | 40.00                | 27.75                         | 10.00    | 0.00            | 0.00       | 17.75                 |                                         |
|                         | Laurens Overveld                                   | 2012                        | 40                      | 40.00         | 30.00                                | 40.00                | $-10.00$                      | $-10.00$ | 0.00            | 0.00       | 0.00                  |                                         |
|                         | <b>Laurens Overveld</b>                            | 2012                        | 41                      | 40.00         | 50.00                                | 40.00                | 20.00                         | 10.00    | 0.00            | 0.00       | 10.00                 |                                         |
|                         | Laurens Overveld                                   | 2012                        | 42                      | 40.00         | 30.00                                | 40.00                | $-10.00$                      | $-10.00$ | 0.00            | 0.00       | 0.00                  |                                         |
|                         | <b>Laurens Overveld</b>                            | 2012                        | 43                      | 40.00         | 30.00                                | 40.00                | $-10.00$                      | 0.00     | 0.00            | 0.00       | $-10.00$              |                                         |
|                         | Laurens Overveld                                   | 2012                        | 44                      | 40.00         | 50.00                                | 40.00                | 20.00                         | 10.00    | 0.00            | 0.00       | 10.00                 |                                         |
|                         | <b>Laurens Overveld</b>                            | 2012                        | 45                      | 40.00         | 50.00                                | 40.00                | 20.00                         | 10.00    | 0.00            | 0.00       | 10.00                 |                                         |
|                         | Laurens Overveld                                   | 2012                        | 46                      | 40.00         | 30.00                                | 40.00                | $-10.00$                      | $-10.00$ | 0.00            | 0.00       | 0.00                  |                                         |
|                         | Laurens Overveld                                   | 2012                        | 47                      | 40.00         | 50.00                                | 40.00                | 20.00                         | 10.00    | 0.00            | 0.00       | 10.00                 |                                         |
|                         | <b>Laurens Overveld</b>                            | 2012                        | 48                      | 40.00         | 30.00                                | 40.00                | $-10.00$                      | $-10.00$ | 0.00            | 0.00       | 0.00                  |                                         |
|                         | <b>Laurens Overveld</b>                            | 2012                        | 49                      | 40.00         | 30.00                                | 40.00                | $-10.00$                      | $-10.00$ | 0.00            | 0.00       | 0.00                  |                                         |
|                         | <b>Laurens Overveld</b>                            | 2012                        | 50                      | 40.00         | 50.00                                | 40.00                | 20.00                         | 10.00    | 0.00            | 0.00       | 10.00                 |                                         |
|                         | <b>Laurens Overveld</b>                            | 2012                        | 51                      | 40.00         | 30.00                                | 40.00                | $-10.00$                      | $-10.00$ | 0.00            | 0.00       | 0.00                  |                                         |
|                         | Laurens Overveld                                   | 2012                        | 52                      | 40.00         | 30.00                                | 40.00                | $-10.00$                      | 0.00     | 0.00            | 0.00       | $-10.00$              |                                         |
|                         |                                                    | Verlof uren heel jaar 62.13 |                         |               |                                      | $+$ of $-$ Saldo's:  |                               | 0        | 0               | 0          | 50.25                 | <b>Restant</b><br>uren totaal<br>112.38 |

Fig. 4.3: Vakantieuren – Totalen, cao Levensmiddelenbedrijf.

#### <span id="page-9-0"></span>**4.3.2 Totalen cao Mode- & sportdetailhandel**

Door te klikken op 'Totalen' kunt u uw verlofoverzicht opvragen met de Roosteruren, Gewerkte uren, Uitbetaalde uren, Opname vakantieuren en Saldo tvt (=meer minder werk, toeslaguren en overwerk, ingesteld op uren geven) (fig. 4.4).

Afhankelijk van wat er met uw werkgever is afgesproken worden hier Saldo tvt (meer minder werk, toeslaguren en overwerk) en vakantieuren opgebouwd of uitbetaald. Vakantieuren worden opgenomen door een vakantieaanvraag te registreren. Saldo tvt wordt opgebouwd of opgenomen door meer of minder uren in te plannen ten opzichte van de contracturen per week.

Bij 'Totalen' heeft U hier direct inzicht in de actuele saldo's vakantieuren en saldo tvt en het totaal restant vakantieuren.

|              |                    |                 |                    | Vakantieuren - Totalen |                    |                      |
|--------------|--------------------|-----------------|--------------------|------------------------|--------------------|----------------------|
|              |                    |                 |                    | Maak uw keuze          |                    |                      |
|              |                    |                 | Vanaf datum        |                        | 01-01-2012         |                      |
|              |                    |                 | <b>TM</b> datum    |                        | 11-11-2012         |                      |
|              |                    |                 | Naam               |                        | Dees, Barbara - 15 | $\blacktriangledown$ |
|              |                    |                 |                    |                        |                    |                      |
|              |                    |                 |                    | Tonen                  |                    |                      |
|              |                    | <b>Gewerkte</b> | <b>Uitbetaalde</b> | <b>Opname</b>          |                    |                      |
| <b>Datum</b> | <b>Roosteruren</b> | <b>uren</b>     | <b>uren</b>        | vakantieuren           | Saldo tvt          |                      |
|              |                    |                 |                    | 59                     | 0                  | Startsaldo's         |
| 2012-10-02   | 0.00               | 7.00            | 0.00               | 0.00                   | 7.00               |                      |
| 2012-10-03   | 7.00               | 7.00            | 7.00               | 0.00                   | 0.00               |                      |
| 2012-10-05   | 7.00               | 0.00            | 7.00               | 0.00                   | $-7.00$            |                      |
| 2012-10-10   | 7.00               | 7.50            | 7.00               | 0.00                   | 0.50               |                      |
| 2012-10-12   | 7.00               | 6.50            | 7.00               | 0.00                   | $-0.50$            |                      |
| 2012-10-17   | 7.00               | 0.00            | 7.00               | $-7.00$                | 0.00               |                      |
| 2012-10-19   | 7.00               | 0.00            | 7.00               | $-7.00$                | 0.00               |                      |
| 2012-10-24   | 7.00               | 0.00            | 7.00               | $-7.00$                | 0.00               |                      |
| 2012-10-26   | 7.00               | 0.00            | 7.00               | $-7.00$                | 0.00               |                      |
| 2012-10-31   | 7.00               | 7.50            | 7.00               | 0.00                   | 0.50               |                      |
| 2012-11-02   | 7.00               | 6.50            | 7.00               | 0.00                   | $-0.50$            |                      |
| 2012-11-06   | 0.00               | 7.00            | 0.00               | 0.00                   | 7.00               |                      |
| 2012-11-07   | 7.00               | 7.00            | 7.00               | 0.00                   | 0.00               |                      |
| 2012-11-09   | 7.00               | 0.00            | 7.00               | 0.00                   | $-7.00$            |                      |

Fig. 4.4: Vakantieuren – Totalen, cao Levensmiddelenbedrijf.

#### <span id="page-10-0"></span>**4.3.3 Totalen cao 'Algemeen'**

Door te klikken op 'Totalen' kunt u uw verlofoverzicht opvragen met de Roosteruren, Gewerkte uren, Uitbetaalde uren, Opname vakantieuren en Saldo tvt (=meer minder werk en toeslaguren ingesteld op uren geven)(fig. 4.5).

Afhankelijk van wat er met uw werkgever is afgesproken worden hier Saldo tvt (meer minder werk en toeslaguren) en vakantieuren opgebouwd of uitbetaald.

Vakantieuren worden opgenomen door een vakantieaanvraag te registreren. Saldo tvt wordt opgebouwd of opgenomen door meer of minder uren in te plannen ten opzichte van de contracturen per week.

Bij 'Totalen' heeft U hier direct inzicht in de actuele saldo's vakantieuren en saldo tvt en het totaal restant vakantieuren.

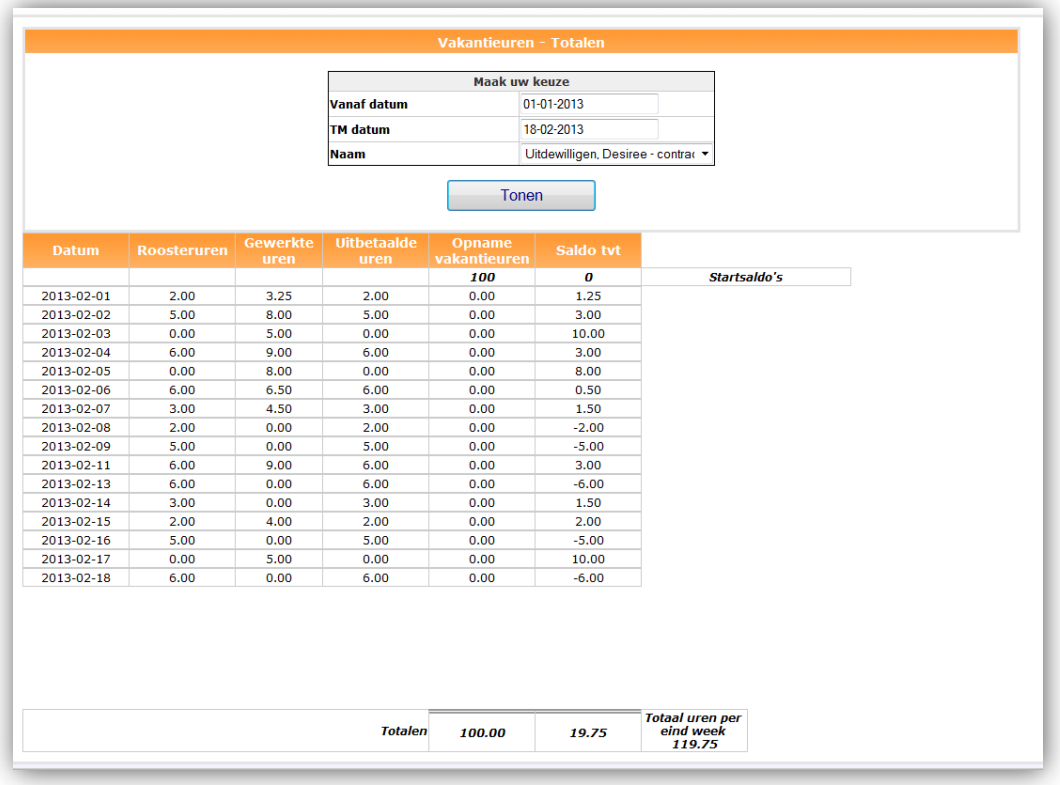

Fig. 4.5: Vakantieuren – Totalen, cao Algemeen.

# <span id="page-12-0"></span>**5 Planning**

Onder "Planning" ziet u de planning per week voor de afdeling(en) waarin u werkzaam bent. Doordat u naam omlijnd is binnen de planning ziet u direct in een oogopslag waar u ingepland bent (fig. 5.1).

Met de knoppen vorige en volgende kunt door de weken navigeren. De week tussen vorige en volgende is de week die getoond wordt. Dit wordt ook altijd vermeld naast de afdelingsnaam. Indien u in meerdere afdelingen van uw bedrijf werkzaam bent ziet u hier per afdeling een tabblad. Indien u op een tabblad klikt krijgt u het rooster voor die specifieke afdeling. Door op totaal te klikken krijgt u alle afdelingen onder elkaar.

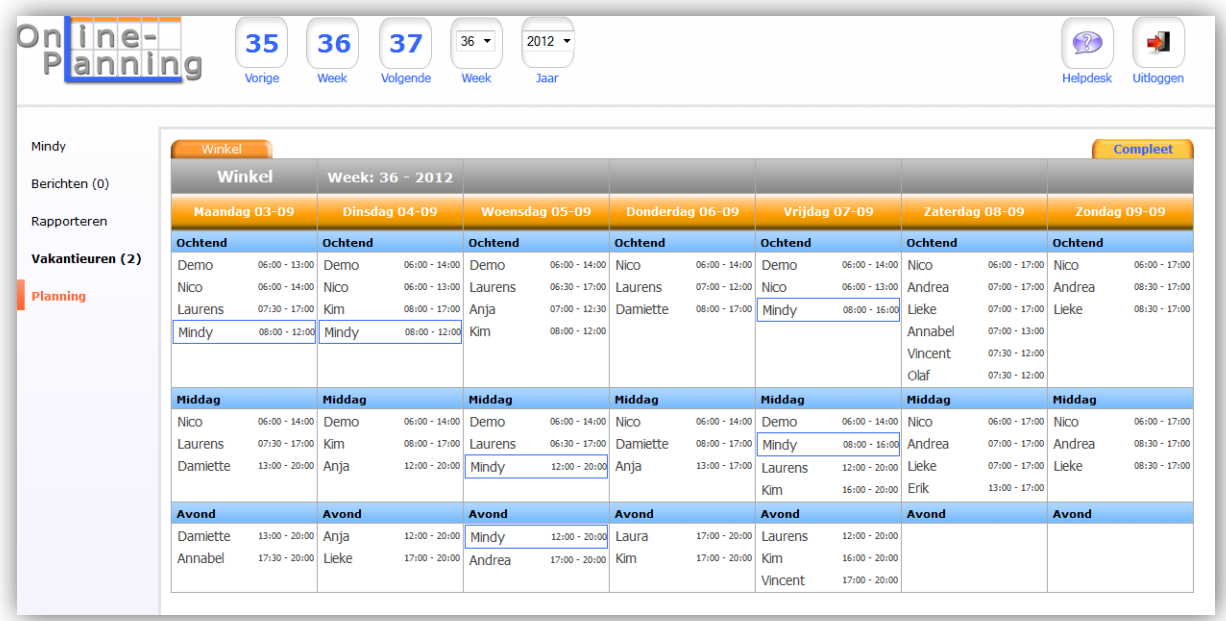

Fig. 5.1: Planning week 36 afdeling winkel voor Mindy.

## <span id="page-13-0"></span>**6 Dienstwissel**

Uw werkgever heeft de keus om de dienstwisselmodule aan te zetten. Indien deze voor uw planning aanstaat biedt deze module de mogelijkheid om met een collega een dienst te ruilen. U kunt zelf een dienstwissel voorstel doen, of u kunt gevraagd worden of u een dienst wilt ruilen. Indien u met een collega overeengekomen bent om een dienst te ruilen, beoordeeld de planner (ondernemer) uiteindelijk of de dienstwissel door kan gaan. Indien iedereen akkoord is, wordt de planning aangepast.

### <span id="page-13-1"></span>**6.1 Dienstwissel voorstel invoeren**

U gaat naar "Planning". U gaat naar de dag waarvoor u een dienst zou willen ruilen met een collega. U klikt op uw naam (fig. 6.1) en het scherm om dienstwisselvoorstel in te voeren opent (fig. 6.2). U kunt kiezen uit de personen die op dat moment beschikbaar zijn om te ruilen. Het kan zijn dat er niemand in de lijst staat, dat betekent dat er niemand beschikbaar is op dat moment.

Indien er collega's beschikbaar zijn, kiest u een collega om mee te ruilen en u kunt bij opmerking een begeleidende tekst schrijven. U klikt op "Aanvraag versturen" en uw aanvraag wordt verstuurd naar uw collega. Uw collega ontvangt een email en een bericht in zijn berichten en kan via het bericht uw aanvraag beoordelen en akkoord gaan of afwijzen.

Indien uw collega akkoord gaat, gaat er een bericht naar de Planner (Werkgever) en hij/zij beoordeelt uiteindelijk of er geruild kan worden. Indien akkoord wordt de planning aangepast.

Indien uw collega niet kan wisselen en uw aanvraag afwijst, krijgt u hierover een bericht en kunt u eventueel indien beschikbaar een andere collega vragen om uw dienst te ruilen.

Tegelijkertijd ziet u bij "Dienstwissel" de status van uw aanvraag (fig. 6.1). Er kan een vraagteken staan, dit betekent dat de werknemer of planner nog niet heeft geantwoord. Een groen vinkje is goedgekeurd een rood kruisje betekent afgewezen.

| demo                    | Winkel          |                 |                |                 |                |                 |
|-------------------------|-----------------|-----------------|----------------|-----------------|----------------|-----------------|
| Berichten (0)           |                 |                 |                |                 |                |                 |
| Bedrijf                 |                 | <b>Winkel</b>   |                | Week: 38 - 2012 |                |                 |
| <b>Medewerkers</b>      |                 | Maandag 17-09   |                | Dinsdag 18-09   |                | Woensdag 19-09  |
| Rapporteren             | <b>Ochtend</b>  |                 | <b>Ochtend</b> |                 | <b>Ochtend</b> |                 |
|                         | Demo            | $06:00 - 13:00$ | <b>Nico</b>    | $06:00 - 13:00$ | Demo           | $06:00 - 14:00$ |
| <b>Vakantieuren (2)</b> | <b>Nico</b>     | $06:00 - 12:00$ | Demo           | $06:00 - 17:00$ | Laurens        | $06:30 - 17:00$ |
|                         | <b>Laurens</b>  | $07:30 - 17:00$ | Mindy          | $08:00 - 12:00$ | Kim            | $07:00 - 12:30$ |
| Verzuim                 | Mindy           | $08:00 - 2:00$  |                |                 | <b>Nico</b>    | $07:00 - 12:00$ |
| Dienstwissel (5)        |                 |                 |                |                 |                |                 |
| <b>Planning</b>         | Middag          |                 | Middag         |                 | Middag         |                 |
|                         | <b>Laurens</b>  | $07:30 - 17:00$ | Demo           | $06:00 - 17:00$ | Demo           | $06:00 - 14:00$ |
|                         | <b>Damiette</b> | $13:00 - 20:00$ | Kim            | $12:00 - 17:00$ | Laurens        | $06:30 - 17:00$ |
|                         |                 |                 |                |                 | Mindv          | $12:00 - 20:00$ |
|                         |                 |                 |                |                 |                |                 |
|                         | <b>Avond</b>    |                 | <b>Avond</b>   |                 | <b>Avond</b>   |                 |
|                         | Damiette        | $13:00 - 20:00$ | Michael        | $17:00 - 20:00$ | Mindy          | $12:00 - 20:00$ |
|                         | Laura           | $17:00 - 20:00$ | Damiette       | $17:00 - 20:00$ | Andrea         | $17:00 - 20:00$ |
|                         |                 |                 |                |                 |                |                 |
|                         |                 |                 | Legenda:       |                 |                | Ingepland       |
|                         |                 |                 |                |                 |                |                 |

Fig. 6.1: Dienstwissel voorstel maken

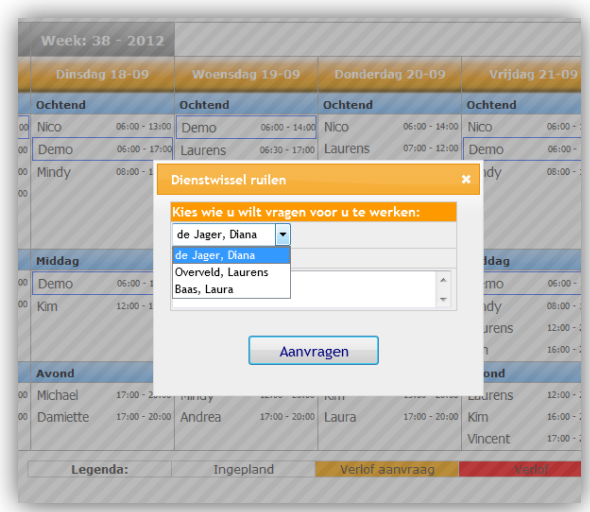

Fig. 6.2: Dienstwissel, kies een persoon om te vragen uw dienst over te nemen.

## <span id="page-14-0"></span>**6.2 Beoordelen dienstwisselaanvraag door medewerker**

Indien een medewerker gevraagd wordt om een dienst te ruilen ontvangt de medewerker een e-mail en een bericht in zijn/haar berichten. Om de aanvraag te beantwoorden gaat de medewerker naar "Berichten" en opent het desbetreffende bericht "Voorstel dienstwissel" (fig. 6.3). Hier kan hij/zij het voorstel lezen en beantwoorden met "Akkoord" of "Afwijzen" door op een van de twee opties te klikken.

Indien akkoord gaat er een bericht naar de aanvrager dat de medewerker akkoord is en wordt de aanvraag ter beoordeling opengezet voor de Planner (werkgever). Indien de Planner (Werkgever) ook akkoord is, wordt de planning gewijzigd en ontvangen beide medewerkers bericht dat de dienstwissel geaccepteerd is.

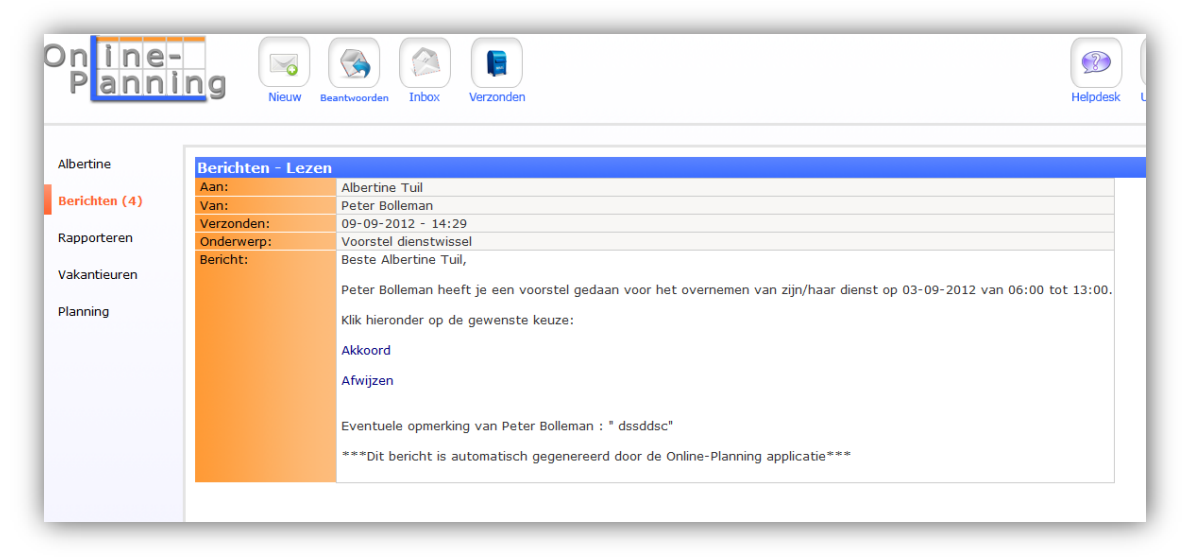

Fig. 6.3: Goedkeuren of afkeuren dienstwissel door de gebruiker.

# <span id="page-15-0"></span>**7 Rapporteren**

### <span id="page-15-1"></span>**7.1 Detailoverzicht cao Levensmiddelenbedrijf**

Met de knop "Details" kunt u het totaaloverzicht van de uren, toeslagen, verzuim, overwerk en plus/min uren per week inzien. U selecteert het jaar en de week, die u wilt zien en klikt op "Tonen". Om dit overzicht als PDF te zien klikt u op Printen (fig. 7.1).

In het overzicht worden de volgende gegevens weergegeven:

- Persoon;
- Week;
- Jaar;
- Personeelsnummer;
- Contract uren per week;
- Contract dagen per week;
- Geroosterde dagen;
- Geroosterde uren;
- Soorten verzuim indien aanwezig;
- Gewerkte dagen;
- Gewerkte uren;
- Overwerk en of dat uitbetaald moet worden of tijd voor tijd;
- **•** Toeslagtypes indien daar sprake van is;
- Uit te betalen uren;
- Verzuim uren onbetaald;
- Verzuim uren betaald;
- Uren uit toeslag;
- Plus/min uren.

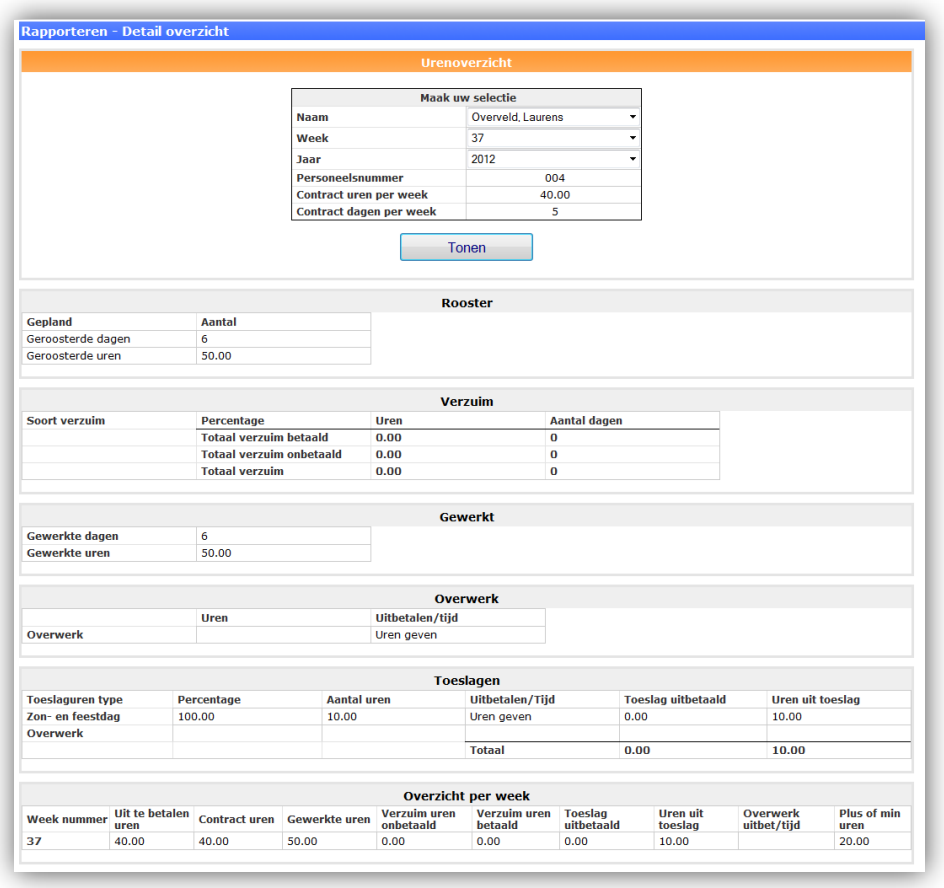

Fig. 7.1: Detailoverzicht cao Levensmiddelenbedrijf.

## <span id="page-16-0"></span>**7.2 Detailoverzicht cao Mode- & sportdetailhandel**

Met de knop 'Details' kunt u het totaaloverzicht van de roosteruren, gewerkte uren, vakantie, toeslagen, verzuim en overwerk en het totaal overzicht per week/maand per inzien. U selecteert het jaar, de periode die u wilt zien en klikt op 'Tonen'. Om dit overzicht als PDF te zien klikt u op Printen (fig. 7.2).

In het overzicht worden de volgende gegevens weergegeven:

- Persoon;
- Vanaf tot en met datum;
- Personeelsnummer;
- Contract uren per week;
- Contract dagen per week;
- Geroosterde dagen;
- Geroosterde uren;
- Verzuim dagen (betaald en onbetaald);
- Verzuim uren (betaald en onbetaald);
- Gewerkte dagen;
- Gewerkte uren;
- Vakantie dagen;
- Vakantie uren;
- Overwerk uren (uren geven/uitbetaald);
- Toeslaguren (uren geven/uitbetaald);
- Uit te betalen uren;
- Saldo tvt (meerminderwerk uren geven + toeslag uren geven + overwerk uren geven).

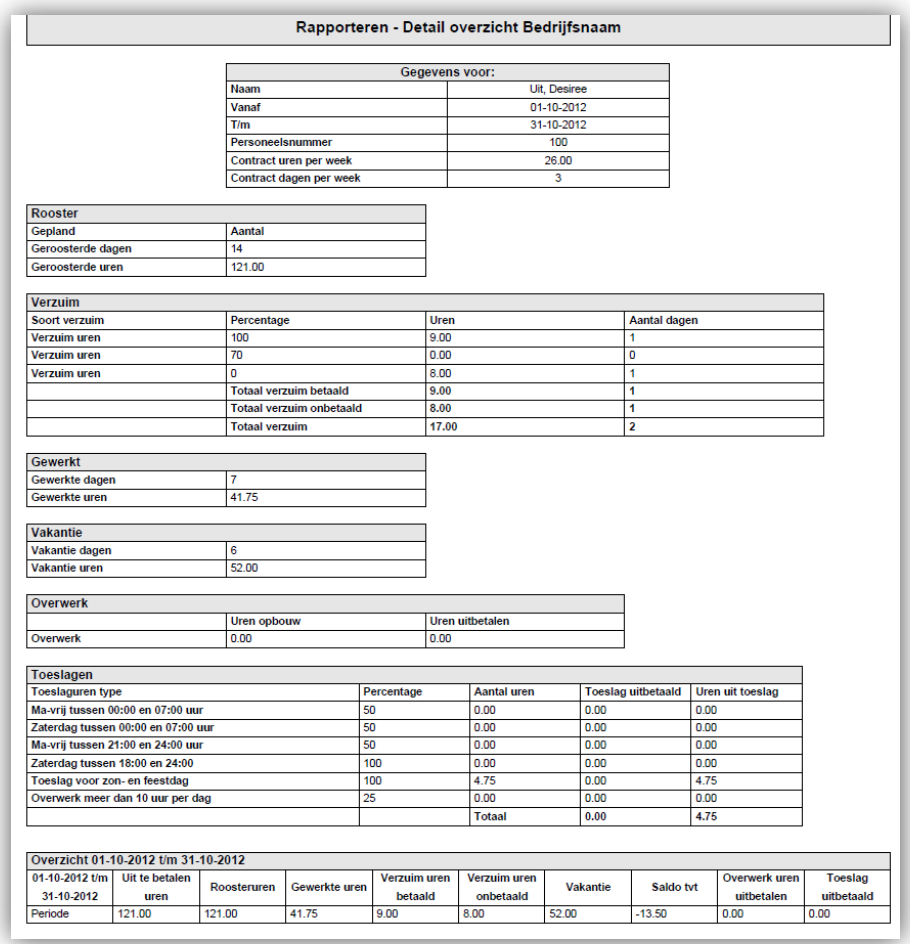

Fig. 7.2: Detailoverzicht cao Mode en sport.

### <span id="page-17-0"></span>**7.3 Detailoverzicht cao Algemeen**

Met de knop 'Details' kunt u het totaaloverzicht van de roosteruren, gewerkte uren, vakantie, toeslagen, verzuim en overwerk en het totaal overzicht per week/maand per persoon inzien. U selecteert het jaar, de periode en de persoon die u wilt zien en klikt op 'Tonen'. Om dit overzicht als PDF te zien klikt u op Printen (fig. 7.3).

In het overzicht wordt per medewerker weergegeven:

- Persoon;
- Vanaf tot en met datum;
- Personeelsnummer;
- Contract uren per week;
- Contract dagen per week;
- Geroosterde dagen;
- Geroosterde uren;
- Verzuim dagen (betaald en onbetaald);
- Verzuim uren (betaald en onbetaald);
- Gewerkte dagen;
- Gewerkte uren;
- Vakantie dagen;
- Vakantie uren;
- Toeslaguren (uren geven/uitbetaald);
- Uit te betalen uren;
- Saldo tvt (meer minder werk uren + uren uit toeslag);

#### Saldo uitbetaald (meer minder werk uitbetaald + toeslag uitbetaald).

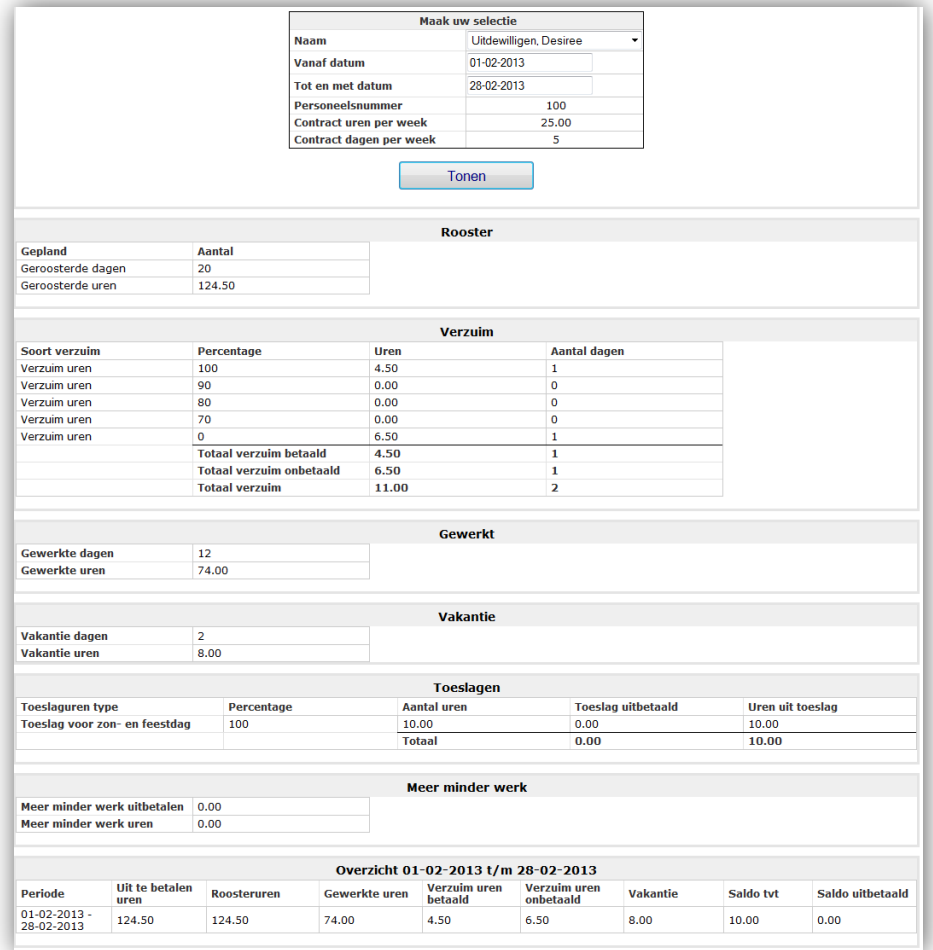

Fig. 7.3: Detailoverzicht per persoon cao Algemeen.

# <span id="page-19-0"></span>**8 Urenregistratie**

Indien de urenregistratie door uw planner bij u ingesteld staat komt er onder de 'Eigennaam' (hoofdstuk 5) een knop 'Urenregistratie' bij.

Klik op 'Urenregistratie' en het registratiescherm opent voor de huidige week. Afhankelijk van de instellingen ziet u hier de urenregistratie op basis van de bestaande planning en de urenregistratie op basis van nieuwe regels (fig. 8.1).

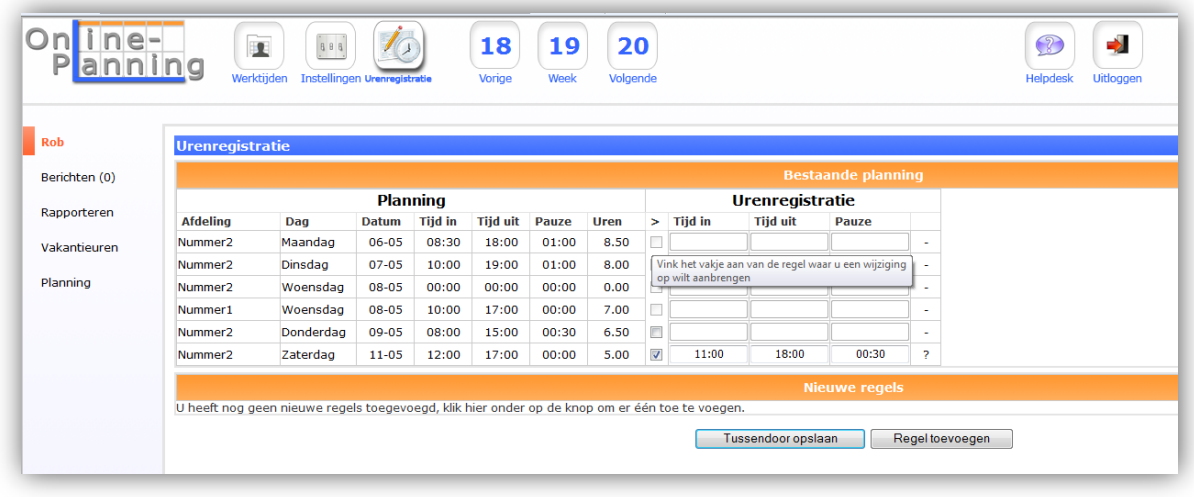

Fig. 8.1: Urenregistratie op basis van bestaande planning en nieuwe regels.

## <span id="page-19-1"></span>**8.1 Urenregistratie bestaande planning**

In figuur 8.1 wordt in het bovenste deel de urenregistratie op basis van de bestaande planning weergegeven voor week 19. Bovenin met 'Vorige' en 'Volgende' kunt u door de verschillende weken navigeren. Of u nog iets kunt registreren voor een bepaalde regel is afhankelijk van de registratietijd die binnen uw Online-planning is ingesteld.

In de kolom 'Planning' ziet u de bestaande planning met 'Afdeling', 'Dag', 'Datum', 'Tijd in', 'Tijd uit', 'Pauze' en de 'Uren'. Voor de planningregels met een grijs vinkvakje erachter (in het voorbeeld donderdag en zaterdag) kunt u nog afwijkingen registreren. Door op het vinkvakje te klikken achter een planningregel, wordt 'Tijd in', 'Tijd uit' en 'Pauze' in de kolom 'Urenregistratie' invulbaar. Voer de aanpaste tijden in en klik op 'Tussendoor opslaan' en uw correctie wordt doorgestuurd naar de planner ter beoordeling. Indien u dan nog iets wilt wijzigen dient u contact op te nemen met uw planner.

Zolang een urenregistratie niet beoordeeld is (symbool ?) kunt u deze altijd verwijderen door de registratie weer uit te vinken. Na de beoordeling (goedgekeurd of afgewezen) is de urenregistratie verwerkt in de planning en niet meer aan te passen.

#### <span id="page-19-2"></span>**8.1.1 Urenregistratie nieuwe planningregels**

Indien u een dag gewerkt heeft en deze staat nog niet in de planning kunt u deze via urenregistratie toevoegen. Klik op 'Regel toevoegen' en er verschijnt een invulregel met 'Afdeling', 'Dag', 'Tijd in', 'Tijd uit' en 'Pauze'.

Selecteer de juiste afdeling waarvoor u gewerkt heeft, vul de 'Dag', 'Tijd in', 'Tijd uit' en 'Pauze' in en klik op 'Tussendoor opslaan' (fig. 8.2). **Let op!** uw registratie mag geen overlappende datum en tijd hebben. Ook over verschillende afdelingen kan de tijd op één dag niet overlappen.

Uw nieuwe regel wordt ter beoordeling naar de planner gestuurd. De planner kan deze goedkeuren of afwijzen. Zolang een urenregistratie niet beoordeeld is (symbool ?) kunt u deze altijd verwijderen door op het 'Prullenbakje' te klikken. Na de beoordeling (goedgekeurd of afgewezen) is de urenregistratie verwerkt in de planning en niet meer aan te passen. Indien u dan nog iets wilt wijzigen dient u contact op te nemen met uw planner.

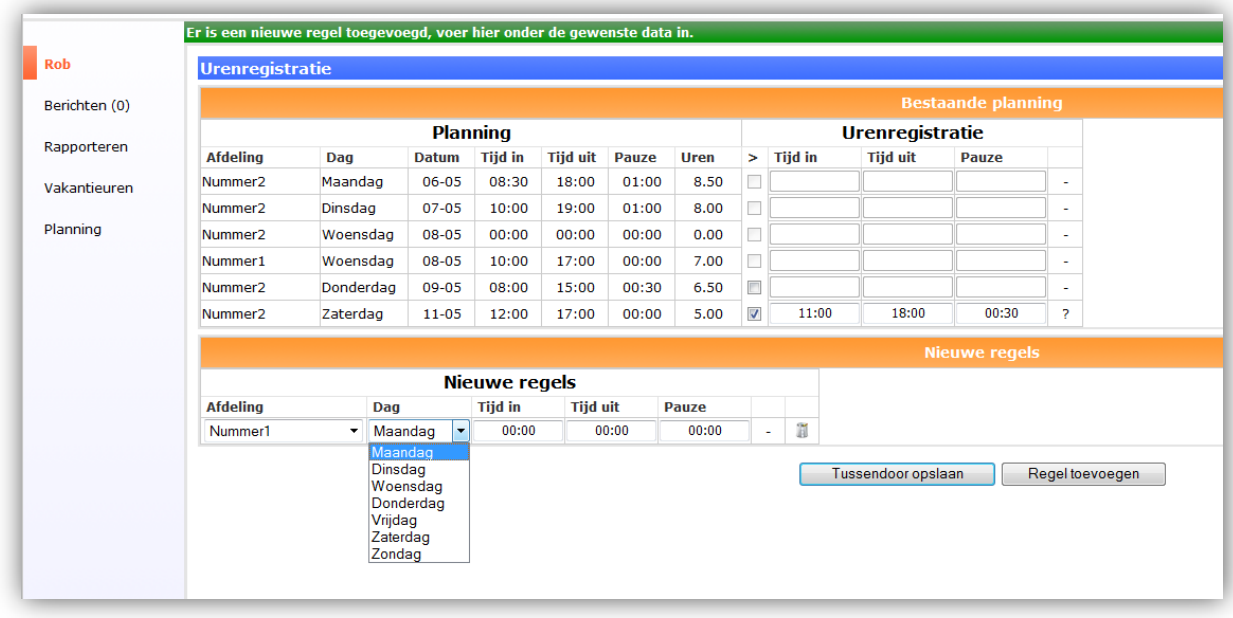

Fig. 8.2: Urenregistratie nieuwe planningregel.